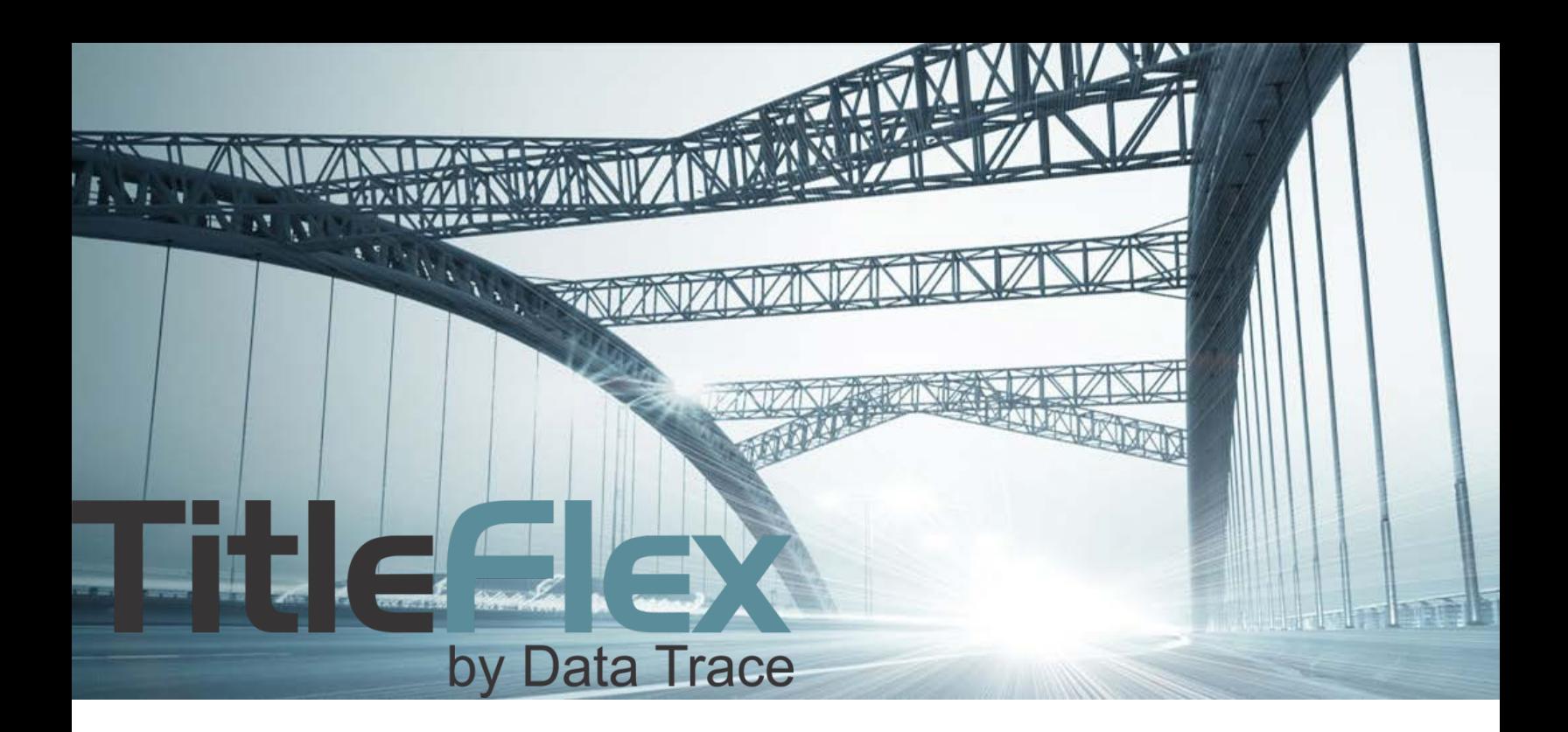

# MANAGING AND EXPORTING FARMS:

## SAVING AND MODIFYING FARMS *MULTILINE REPORTS, LABLES AND EXPORTS*

Rev. 201608

© 2015 DataTree. All rights reserved.

DataTree makes no express or implied warranty respecting the information presented and assumes no responsibility for<br>errors or omissions. First American and DataTree are registered trademarks of First American Financial Co

First American, DataTree, and FlexSearch are registered trademarks or trademarks of First American Financial Corporation and/or its affiliates. Third-party trademarks are used with permission.

### **Table of Contents**

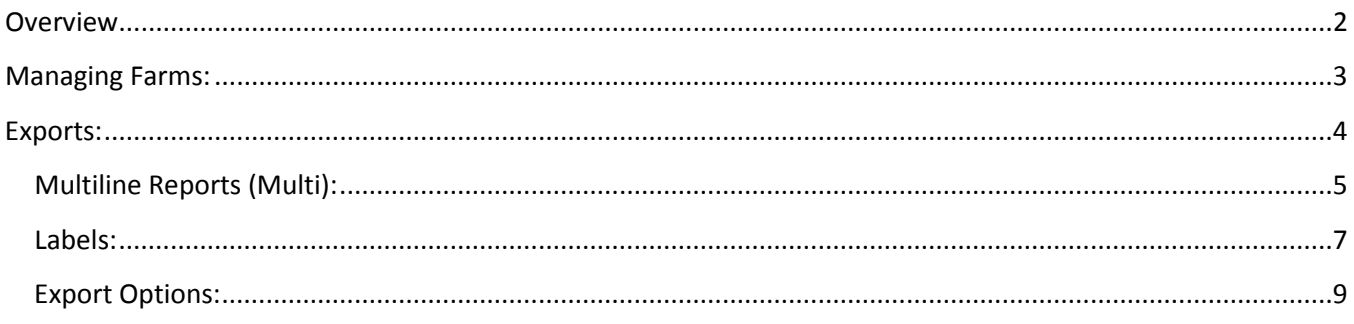

#### <span id="page-1-0"></span>**Overview**

This document covers saving, renaming, and deleting farms and the three different export options available.

See the Advanced Search guide for a detailed description of the filters.

#### <span id="page-2-0"></span>**Managing Farms:**

After creating your farm, click the Save Farm button (1) to save the filter criteria for your customer. Once saved, the Farm will become part of the FARMS list for that customer (2).

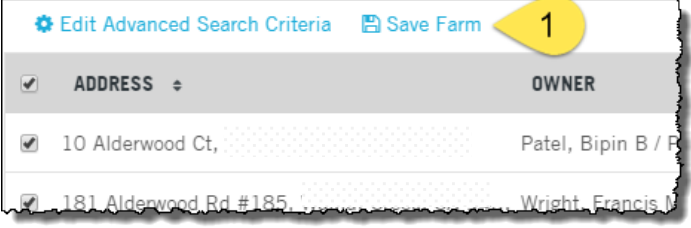

You can reuse any farm as well as modify the criteria should the client require changes by selecting the farm from the list (2) and clicking Edit Advanced Search Criteria (3).

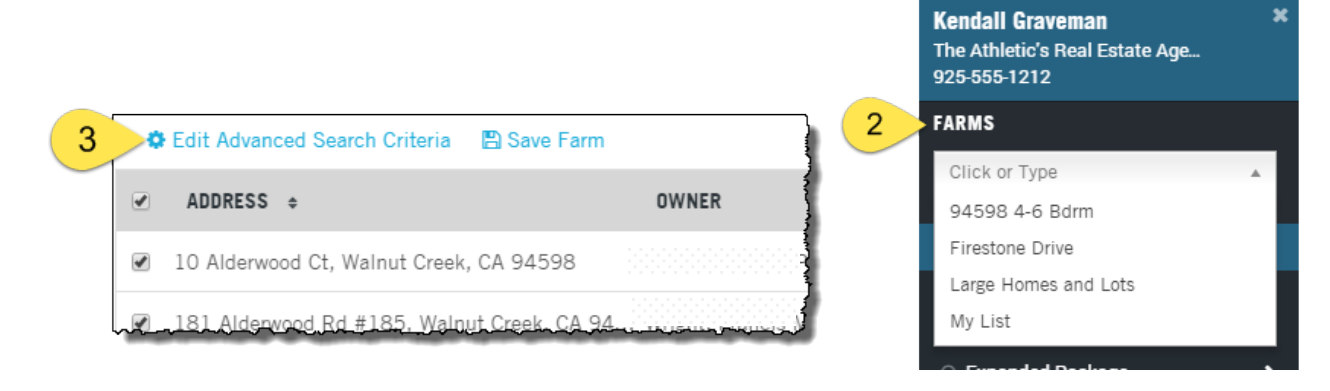

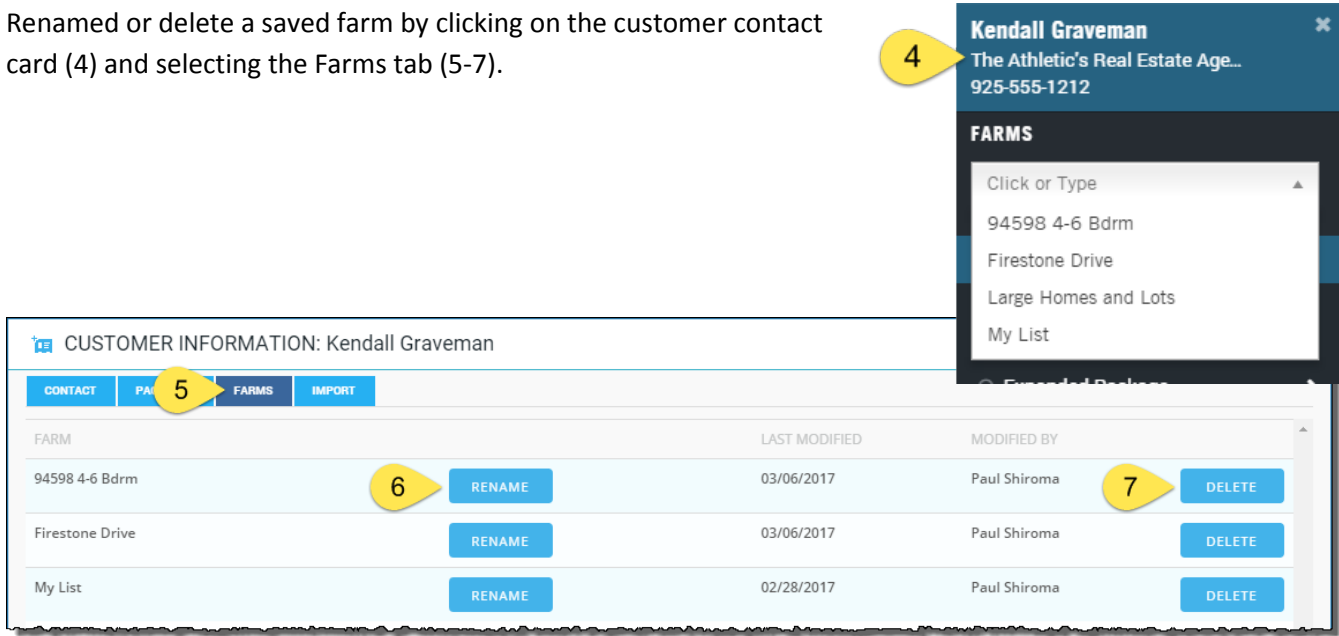

#### <span id="page-3-0"></span>**Exports:**

The export button bar at the top right hand corner of the results page will provide three outputs for your farm.

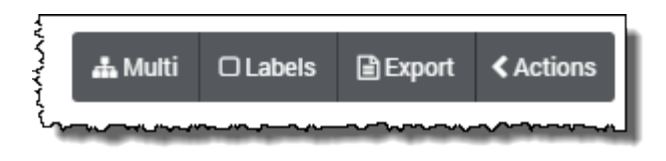

**TIP**: All exports use a popup window. Please make sure popup blockers are disabled. The screenshot shows Chrome's alert and how to disable the popup blocker. Other browsers function differently, please check with your desktop support for more information.

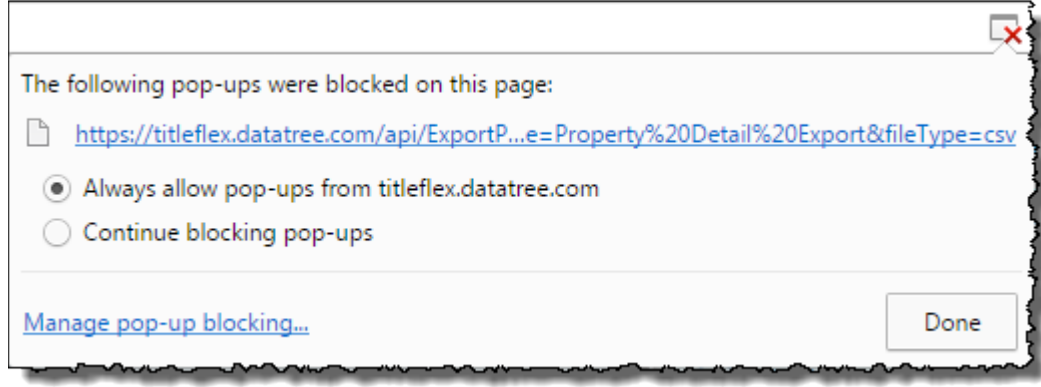

#### <span id="page-4-0"></span>**Multiline Reports (Multi):**

Turning your list into a multi-line report.

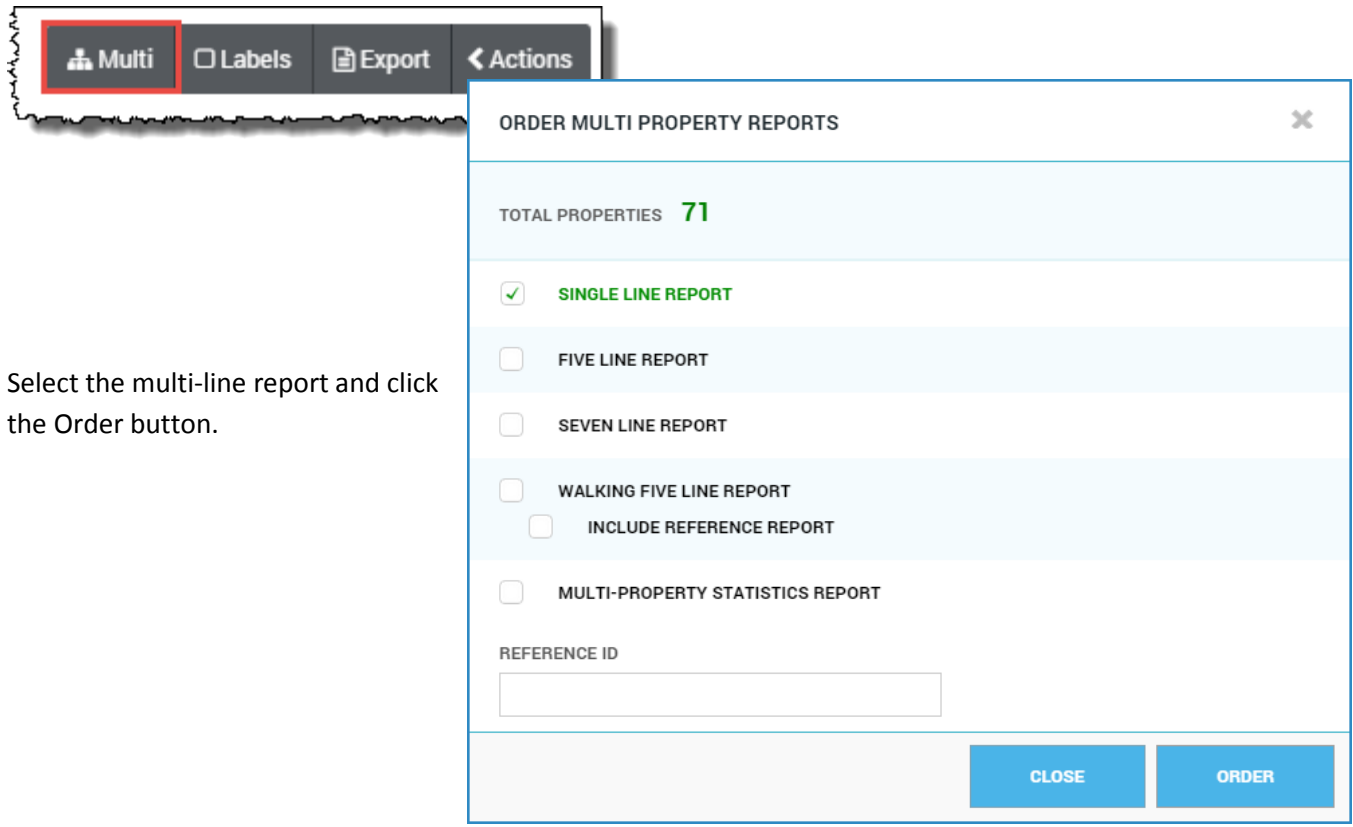

The Order Confirmation dialog box will appear. In this box, you can add a cover page, as well as the map showing the pins for the user.

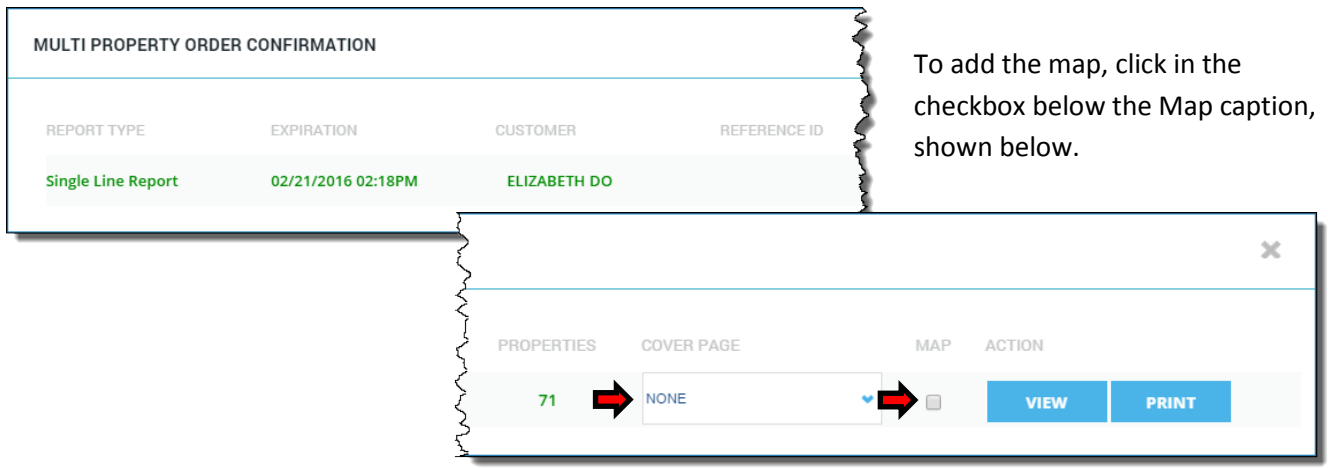

Click Print or View to print or view the document.

In the example above, we selected a Single Line report. Below is a sample of the Single Line and Five Line report.

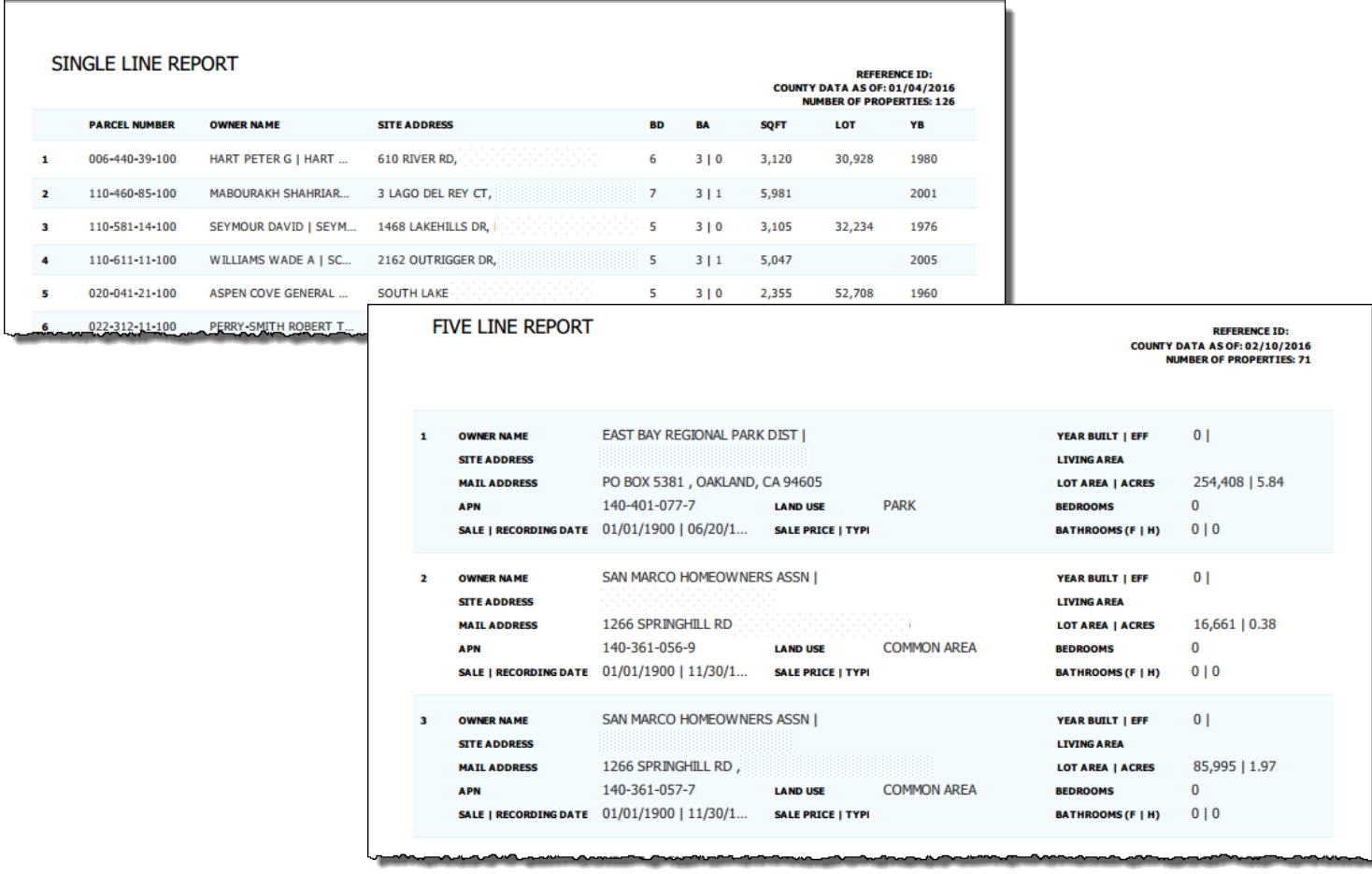

#### <span id="page-6-0"></span>**Labels:**

Creating a PDF file for printing Avery labels.

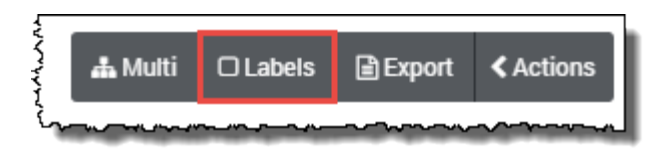

Clicking on the Labels button will open the Order Labels dialog box. You can select which address to mail to, how to print the owner name, do not mail and deduplication options, sort order, and the case (proper or all capitals). Three common Avery labels are included. Make your selections and click Order at the bottom.

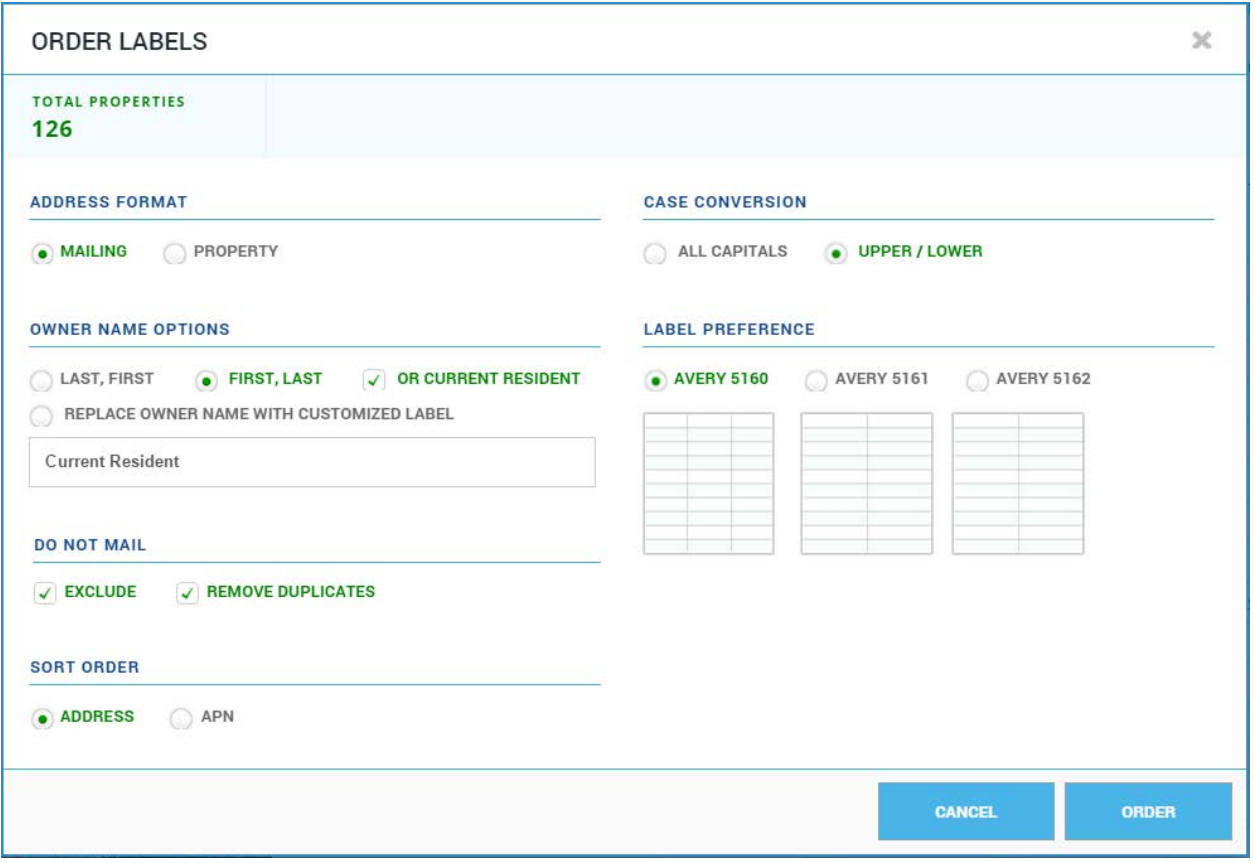

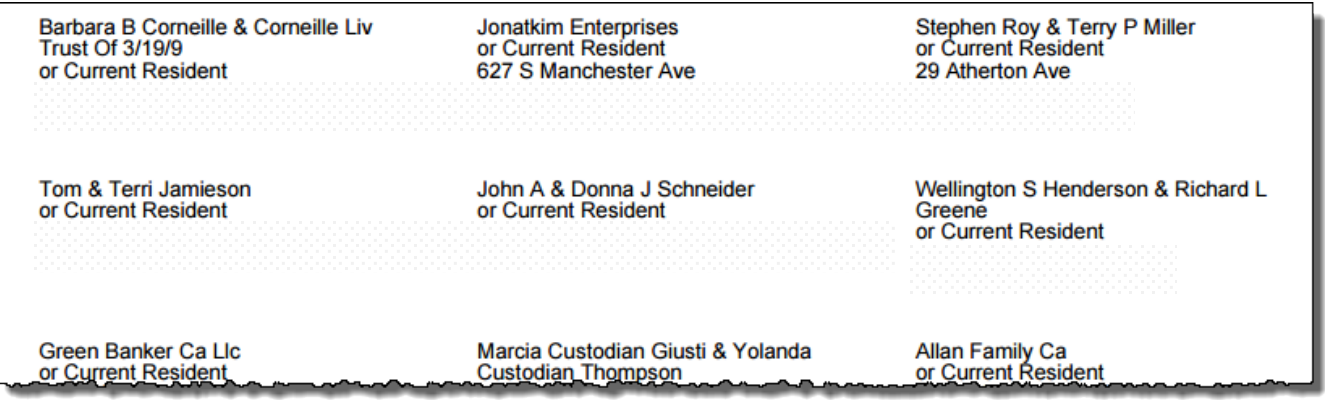

*Labels Continued*: When printing labels, your printer software and hardware will make a difference in how the labels are printed. Save your labels to a convenient location, such as your desktop. From the desktop (or the download location) double-click the pdf to open the labels in Adobe Acrobat.

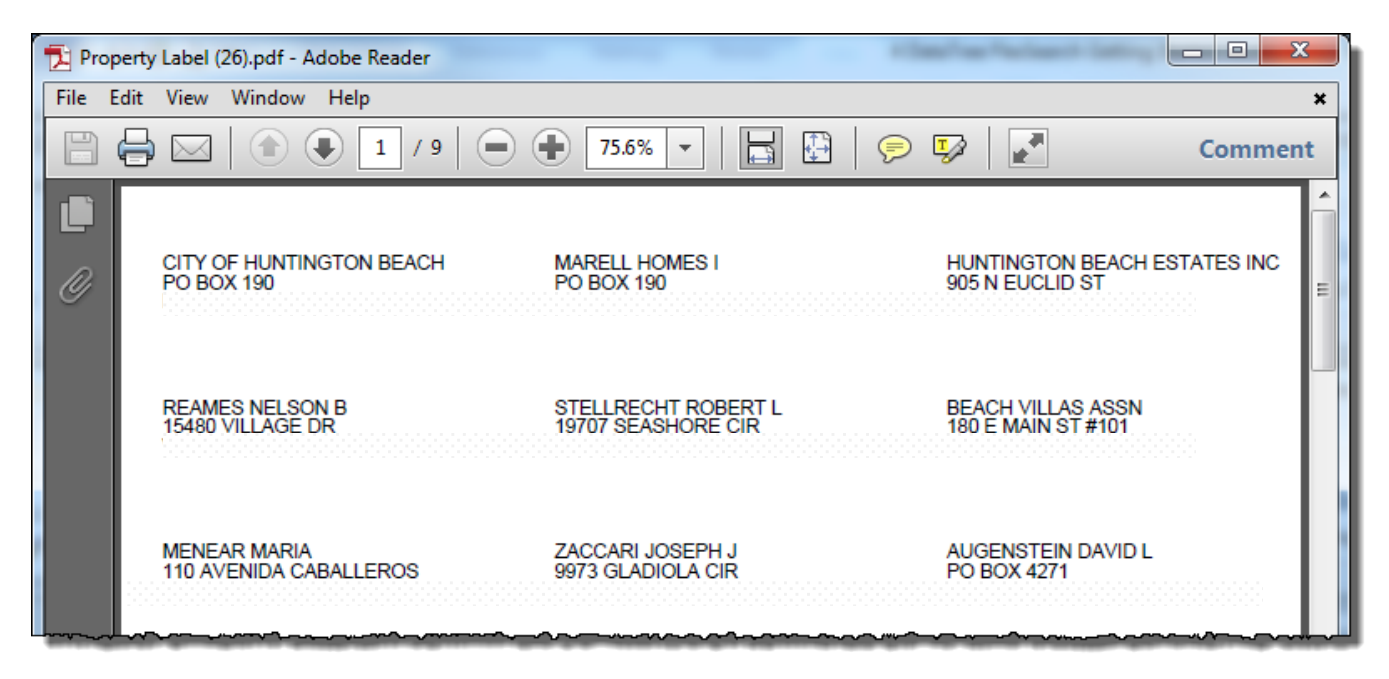

Click the Print button to open Acrobat's print dialog box.

In the Size Options section, select "Actual Size". This will ensure that the printer's software does not adjust the labels to its defaults. There will be variations between the printer hardware and the software drivers used. It is recommended that you print on plain paper to test the settings of your printer and printer's software.

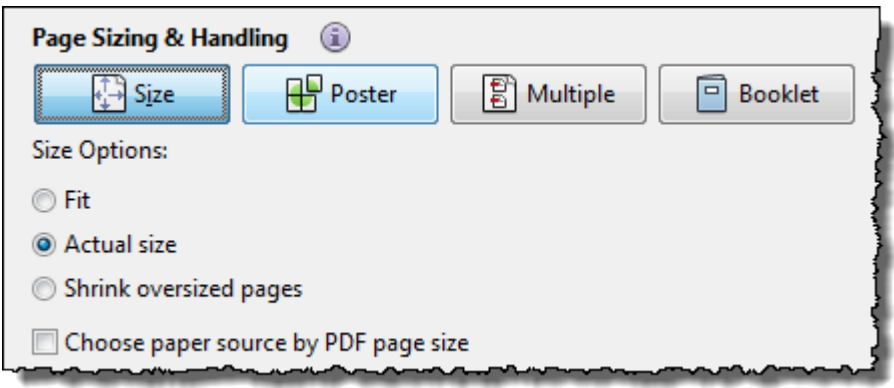

Make any other selections as appropriate and click Print.

#### <span id="page-8-0"></span>**Export Options:**

Pulling your data into a csv (Excel) file.

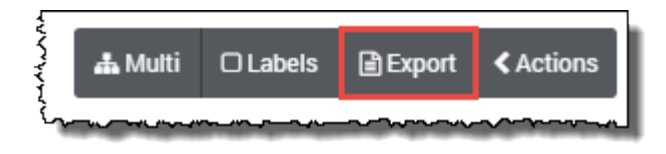

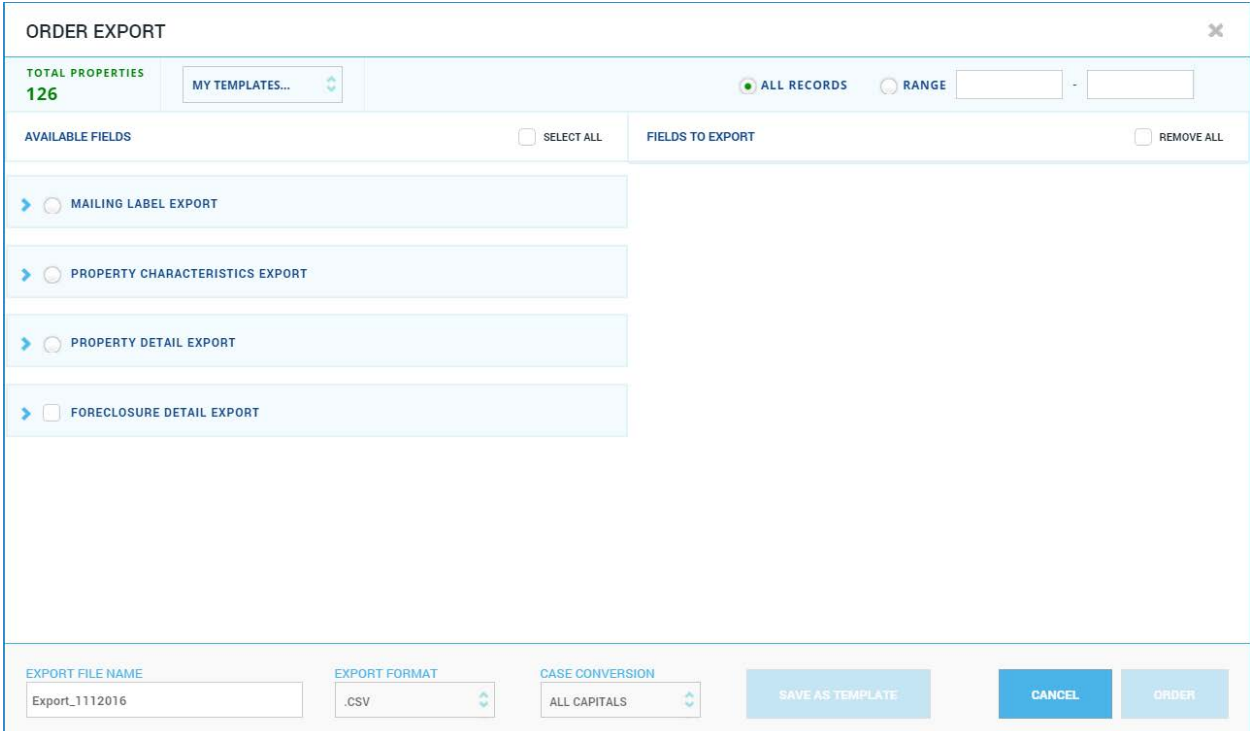

Four export options are available.

Mailing Label: This includes the essential fields necessary to create mailing labels through a mail merge, such as in Microsoft Word.

Property Characteristics: Includes all fields from the Mailing Label export and adds the fields with the Property Characteristics. See the Property Characteristics, Location Information, and the Tax Sections of the Property Detail report for the fields.

Property Detail: This export contains every field on the Property Detail Report. Essentially, includes everything in the first two options plus the balance of the fields from the Property Detail Report. As each of the first three lists builds on the previous, there is no need to select more than one.

Foreclosure Detail: Does not contain address information - only foreclosure information. One of the above exports must be included if you need address, owner, or property characteristics information.

Click on any radio button to view the available fields. You may select fields individually or click Select All to use all the fields in the export.

Once you have selected the appropriate fields, enter a file name (1), select an export format (2), and change the case (all capitals or upper and lower) (3). If this is a standardized setup click Save as Template (4) to keep these selections for reuse later. Finally, click Order (5).

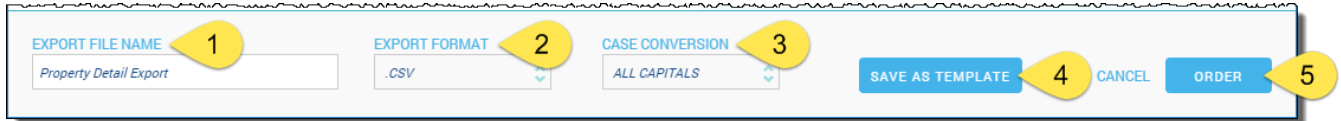

Templates can be recalled from the drop down list (6) at the top left hand corner of the Order Export dialog box.

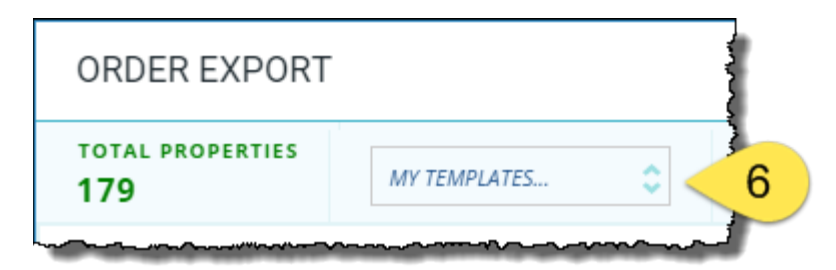

**TIP**: Chrome, Firefox and Internet Explorer all download files slightly differently. Please make sure to take note of where your browser saves downloaded files. If you are unsure, check with your IT team or Helpdesk or call DataTree Client Services at 800-708-8463.

Additional how-to guides on farming can be found in the TitleFlex User Guides on the Help and Support page.